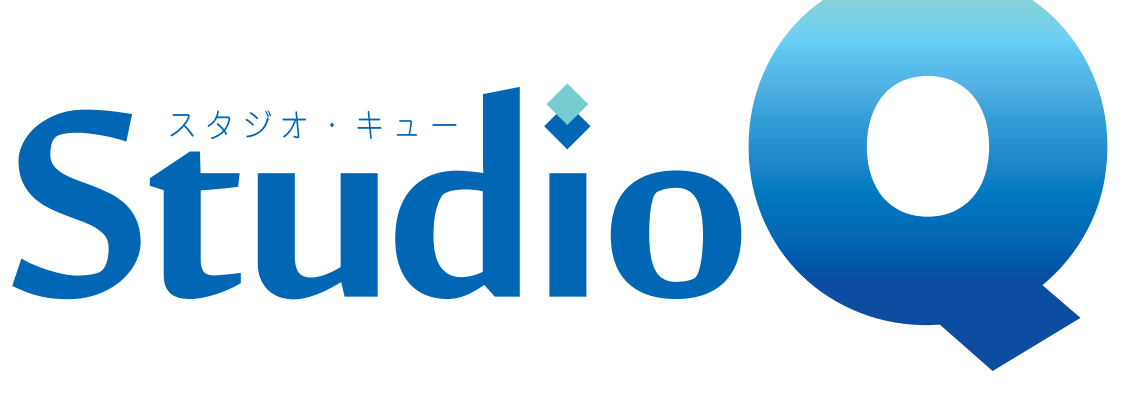

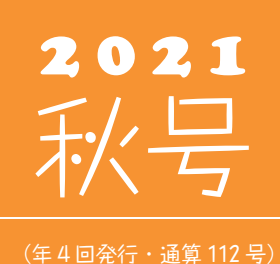

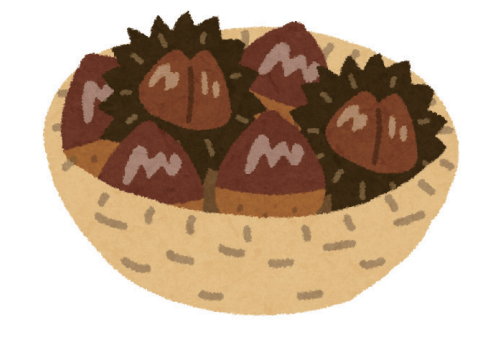

#### 発行 ※ 住友セメントシステム開発株式会社

PC アプリケーション事業部 URL : https://www.sumitem.co.jp ユーザー HP アドレス URL : https://www.sumitem.co.jp/service/supernet/customer

主な記事

- ・R5060 機能紹介 (強度比管理グループ作成手順/強度比管理図作成方法)
- ・パソコン便利機能のご案内
- 
- ・遠隔サポート接続方法のご案内 ・Windows11 について

# R5060 機能紹介

**弊社では SuperNet Ver5 シリーズの次期バージョン「R5060」をリリース予定です。 R5060 では以前から多数のお客様にご要望頂いていた強度比管理図が搭載されます。**

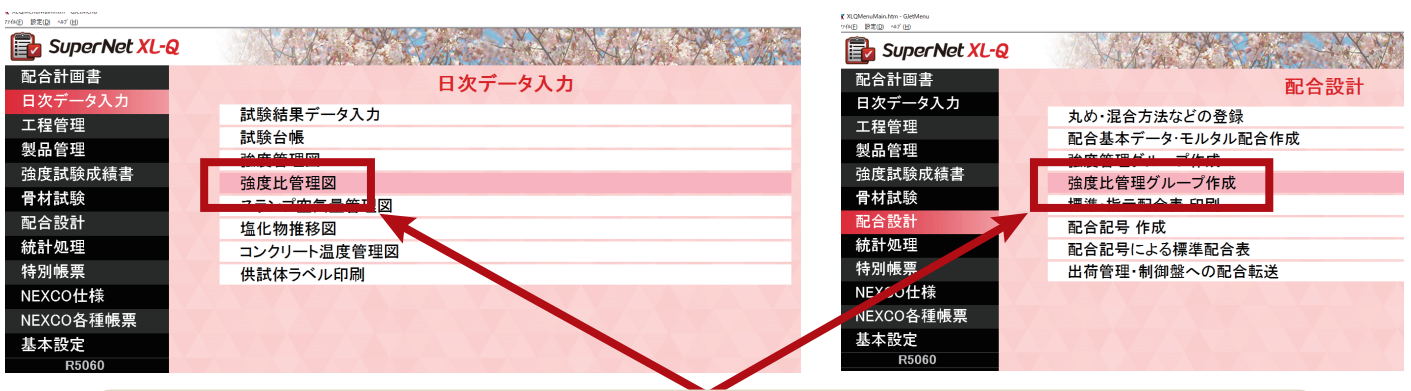

R5060 からは日次データ入力に強度比管理図、配合設計には強度比管理グループ作成が表示されるようになります。

#### **概 要**

強度比管理図は、ご存じのように工程管理を実施する上で同じ呼び強度が続けて採取できない場合に、ほかの呼び強度分 を工程採取し、呼び強度違いによる差に対して強度比を用いて管理する方法です。

搭載予定の「強度比管理図」は全国のお客様にご利用頂けるように、生コン工場品質管理ガイドブック (第66版)に記載 されている内容に沿った機能となっており、全国の地域ごとに採用されている強度比を求める計算機能は搭載しておりま せんのでご了承ください。なお強度比管理図では工程管理にあるデータのみを対象としています。

強度比管理図を使用するためには、強度比管理グループ作成で管理対象となる強度管理グループと呼び強度を設定する 必要があります。以下に強度比管理図を使用するための設定方法を記載します。

※Ver3 では強度比管理図はご利用頂けない為ご注意下さい。

## **強度比管理グループ作成手順**

配合設計の強度比管理グループ作成を選択すると、画像のようなグループ作成の画面が表示されます。

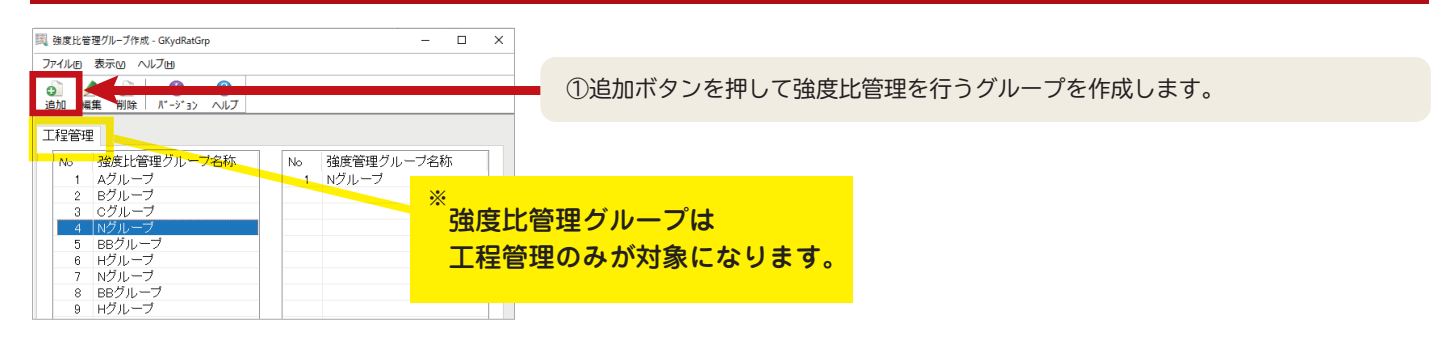

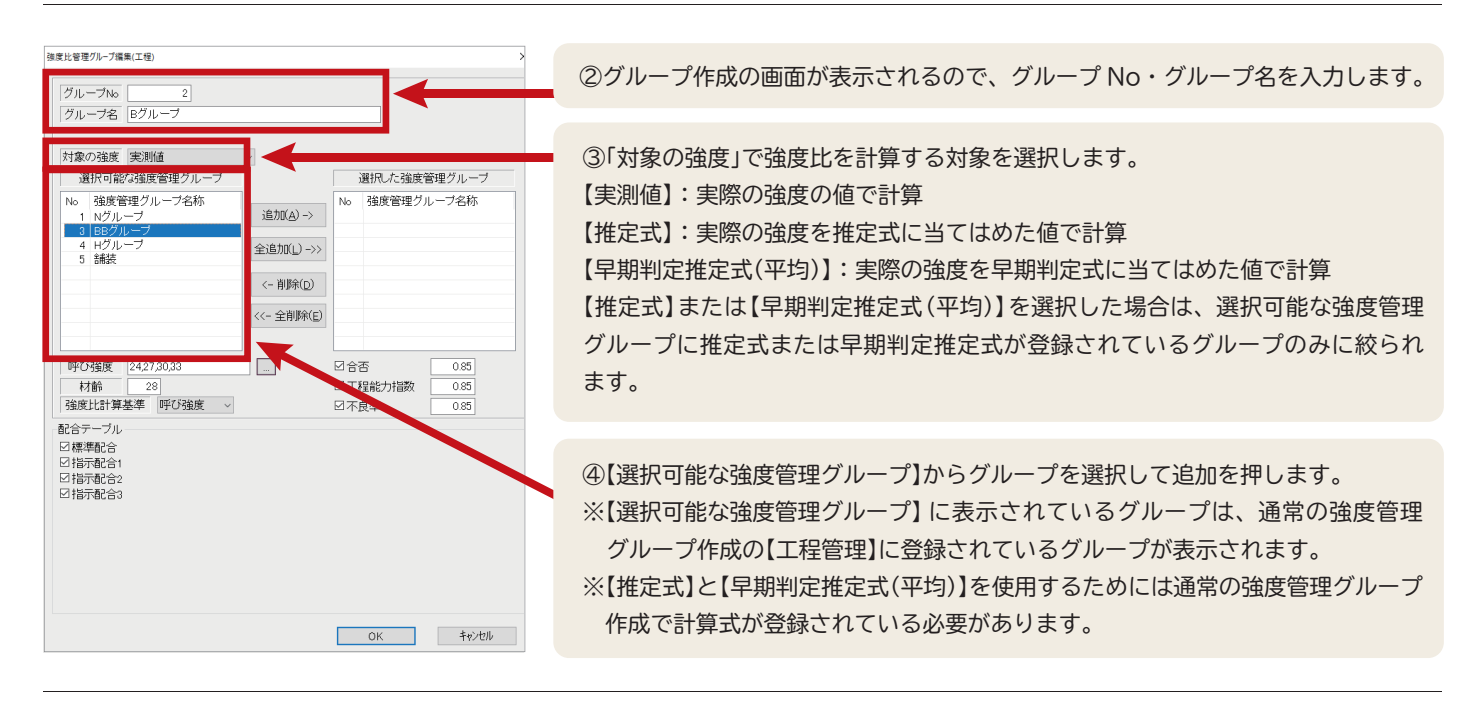

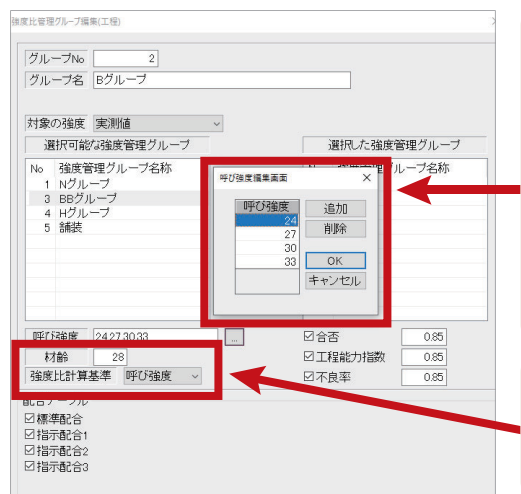

④グループを追加後は、呼び強度の枠の隣にあるボタンを押すと呼び強度編集画面 が表示されます。 追加ボタンからグループとして管理したい呼び強度を登録します。 (例) A グループ:呼び強度 18 ~ 21 B グループ:呼び強度 24 ~ 33 C グループ:呼び強度 36 ~ 45 参考:生コン工場品質管理ガイドブック(第 6 次改訂版)より ⑤管理したい材齢を入力し、強度比計算基準を選択して下さい。 強度比計算基準では呼び強度か配合強度(目標強度)のどちらかを選択する事が出来 ます。

### POINT

通常の強度管理グループ内の工程管理に登録されているグループを複数選択して、強度比管理 グループを作成します。また一つのグループには生コン工場品質管理ガイドブック(第6次改訂版) に記載されているように、複数の呼び強度を登録します。

合わせて強度比計算基準も生コン工場品質管理ガイドブック(第6次改訂版)に記載されている通り、呼び強度と配合 強度(目標強度)のどちらかを強度比計算基準として設定する事が出来ます。

## **強度比管理図作成方法**

日次データ入力の強度比管理図を選択すると画像のように、条件変更の画面が表示されます。

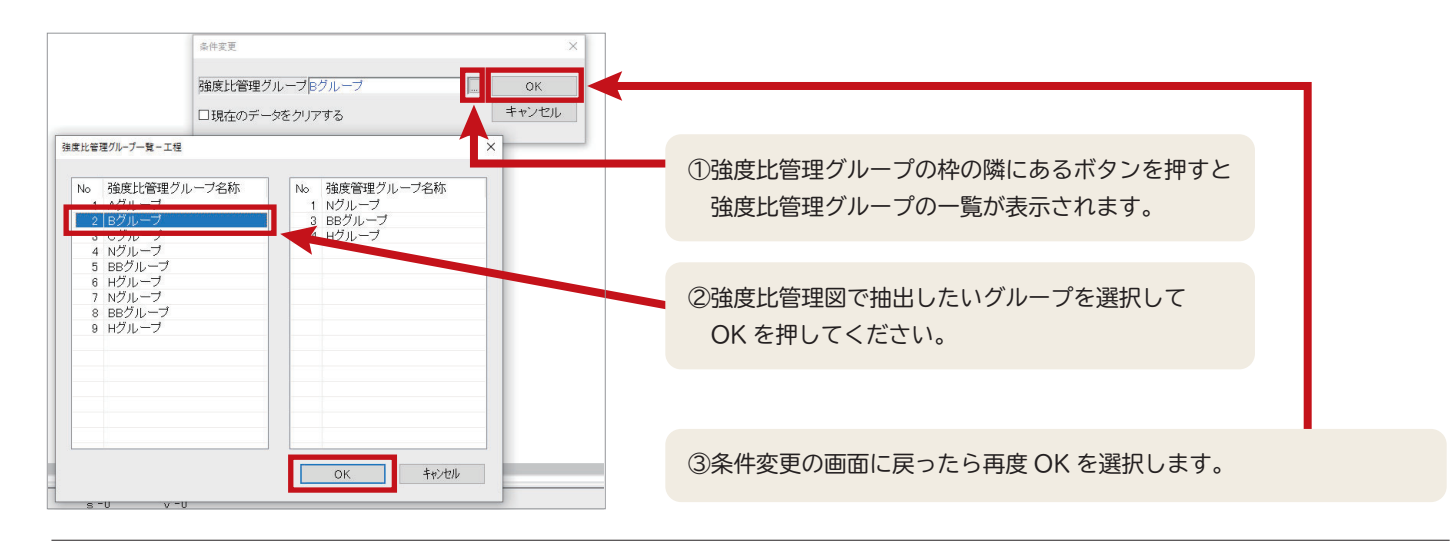

④抽出条件ボタンを押してから抽出したい期間を入力します ※通常の強度管理図と同様にマークからの抜出しも使用可能 です。

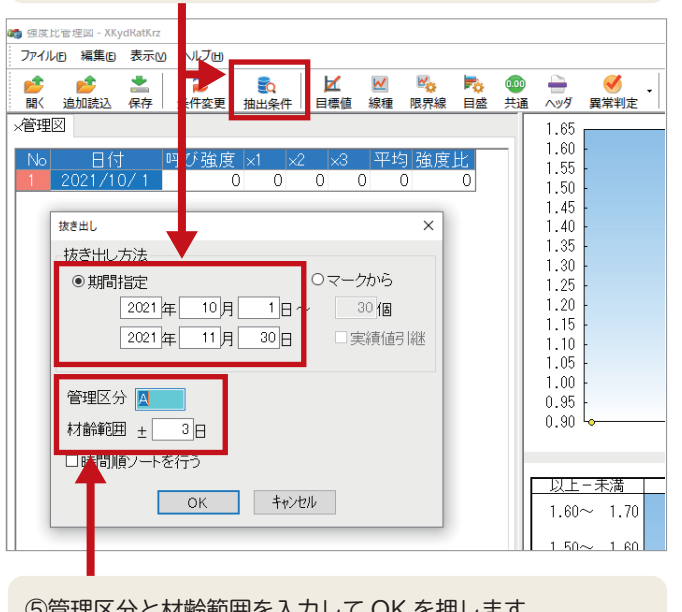

⑤管理区分と材齢範囲を入力して OK を押します。 ※抽出されるデータは通常の強度管理図と同様に試験結果 データ入力に登録されている日次データから抽出されます。 指定した期間のデータが抽出されて X 管理図、ヒストグラム、 RS 管理図が表示されます。

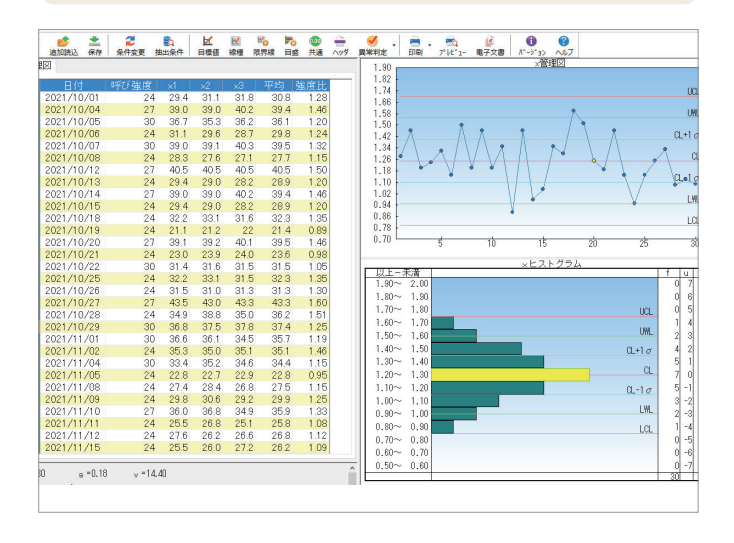

## POINT

生コン工場品質管理ガイドブック(第6次改訂版)では、強度比を計算する式として、【供試体3本 の強度平均値 ÷ 呼び強度】と、【供試体3本の強度平均値 ÷ 配合強度(目標強度)】の2種類が記載

されています。また呼び強度を使用した強度比管理の方が、JISの合格判定における強度比が1.0及び0.85となり 購入者が理解しやすいのではないかと記載されています。

※呼び強度比1.0→3本の試験結果が呼び強度以上である事。

※必要最低強度0.85→供試体1本の必要最低強度が85%以上である事。

以上のように新機能の強度比管理図では呼び強度を使用して強度比を求める計算方法が、JISの合格の判定基準か ら考えても、購入者に理解されやすいのではないかと思われます。

# │パ│ソ│コ│ン│便│利│機│能│の│ご│案│

Windows10 の機能により、Ver5 ではシステムの項目を Enter キーで項目を進めた際に、どの項目にカーソル が当たっているか分かりにくい場合があります。その場合はコントロールパネルからの設定を変更する事で、 どの項目が選択されているかより分かりやすくする事が出来ます。

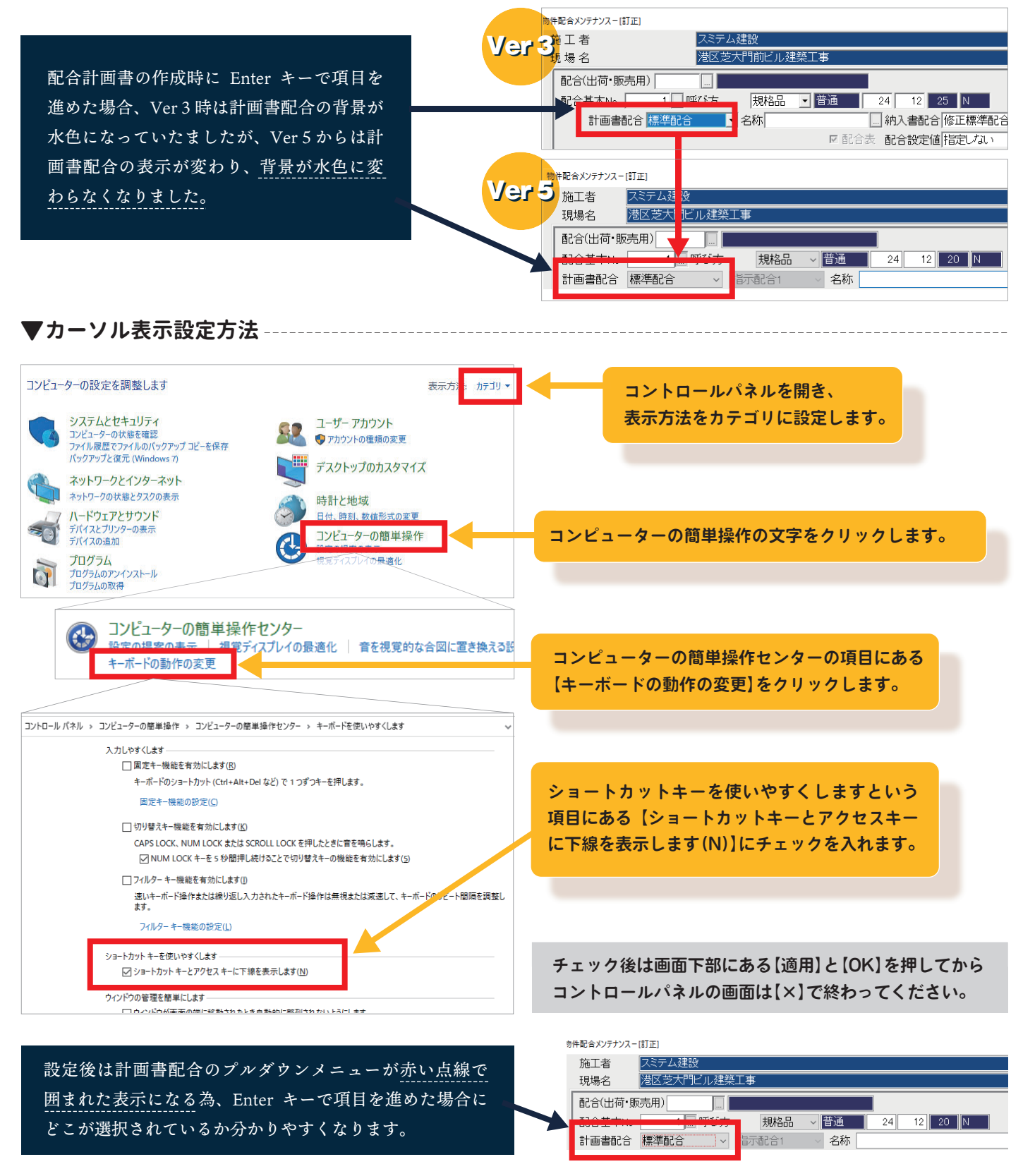

※配合計画書に限らず、他の項目でも Enter キーで進めた場合に、赤枠で表示されるようになります。

## 遠隔サポート接続方法のご案内

インターネットが接続されているお客様からの問い合わせの場合に、弊社では遠隔サポート接続で対応させて頂く 機会が多くなって来ましたが、ブラウザの種類によっては一部接続方法が異なります。

そのため遠隔サポート接続がスムーズに進むように、使用頻度が多い①MicrosoftEdge(マイクロソフトエッジ)、 20GoogleChrome (グーグルクローム) での接続方法をご案内させて頂きます。

※Internet Explorer については MicrosoftEdge と接続方法は同じになります。

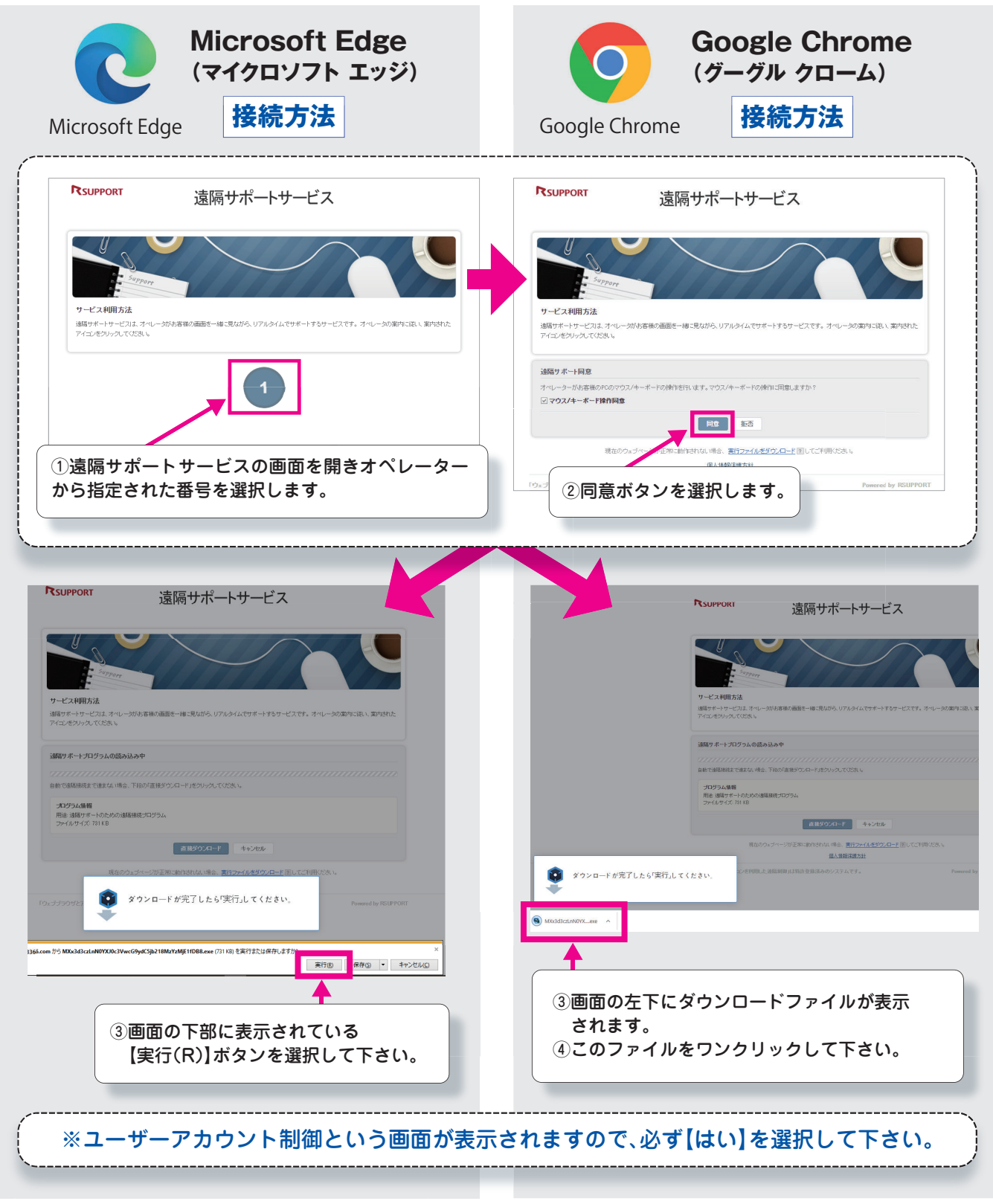

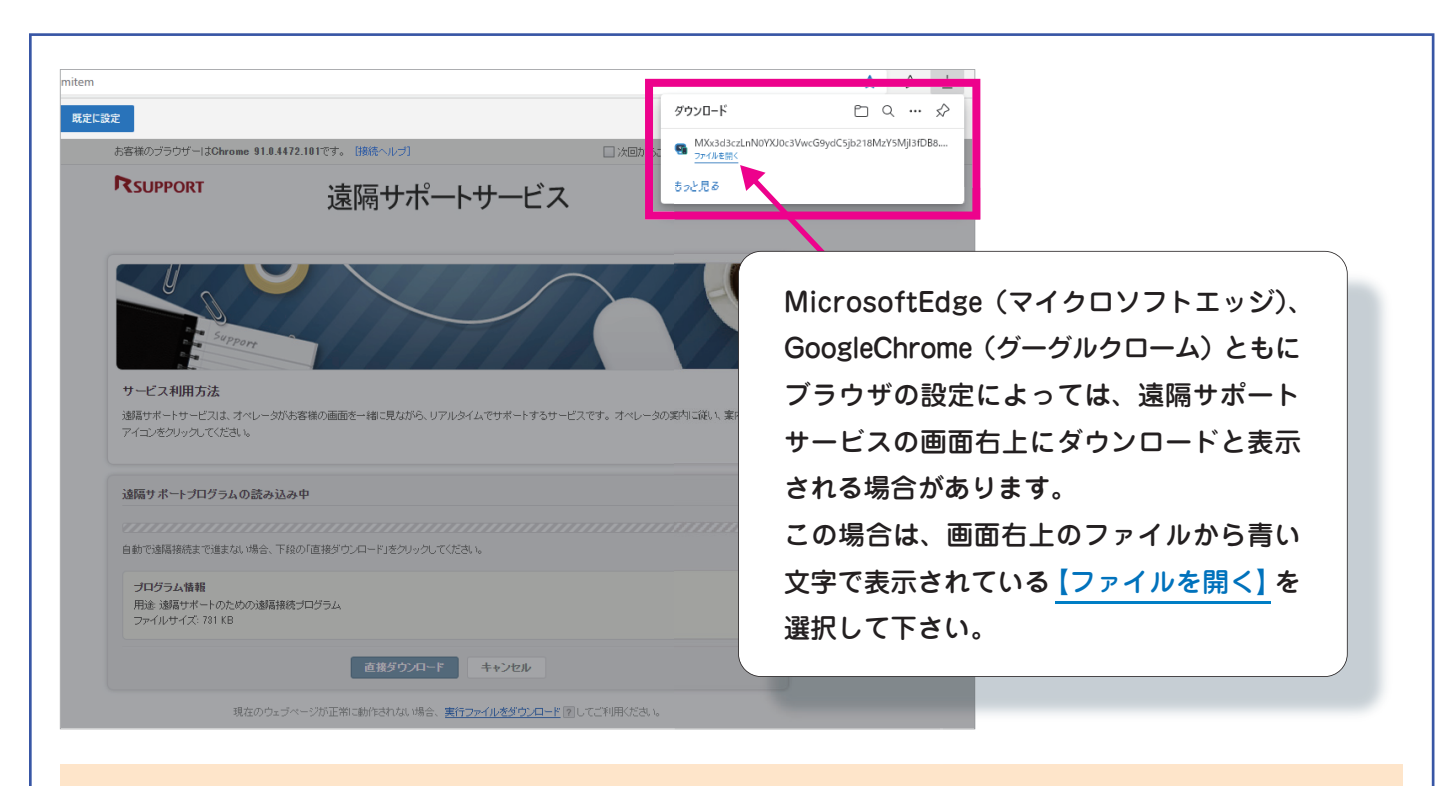

#### 遠隔サポートの接続方法をご理解頂く事で、今まで以上にスムーズなご案内が出来ます。 是非ご参照ください。

※遠隔サポートサービスは弊社システムが入ったパソコンがインターネットに接続されて いる場合にご利用いただけます。

# **Windows11について**

米 Microsoft は、次期 OS Windows11 を 2021 年 10 月 5 日より提供開始すると発表しました。 既存の Windows10 のパソコンに対する無償アップグレードも開始される予定です。

当社システムの Windows11 への対応は動作確認が出来次第、ご案内させて頂きますので、それまでは当社 システムが入っているパソコンのアップグレード予約や Windows11 への入れ替えなどは行わないように お願い致します。

ご不明な点がございましたら弊社フリーダイヤルへお問い合わせ下さい。 フリーダイヤル : 0120-030-713

## ●●住友セメントシステム開発株式会社

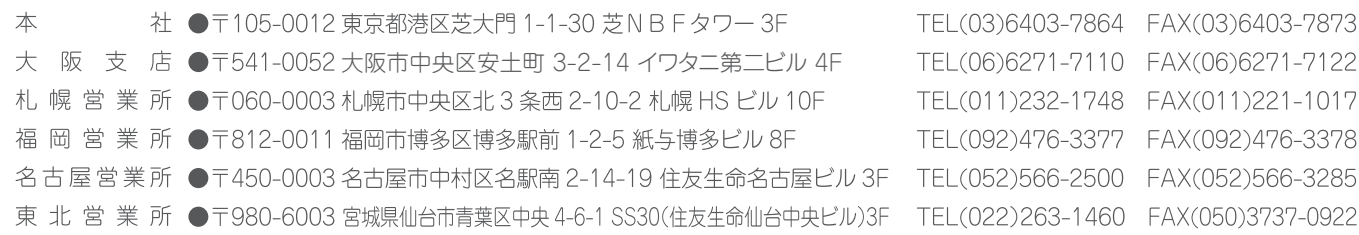